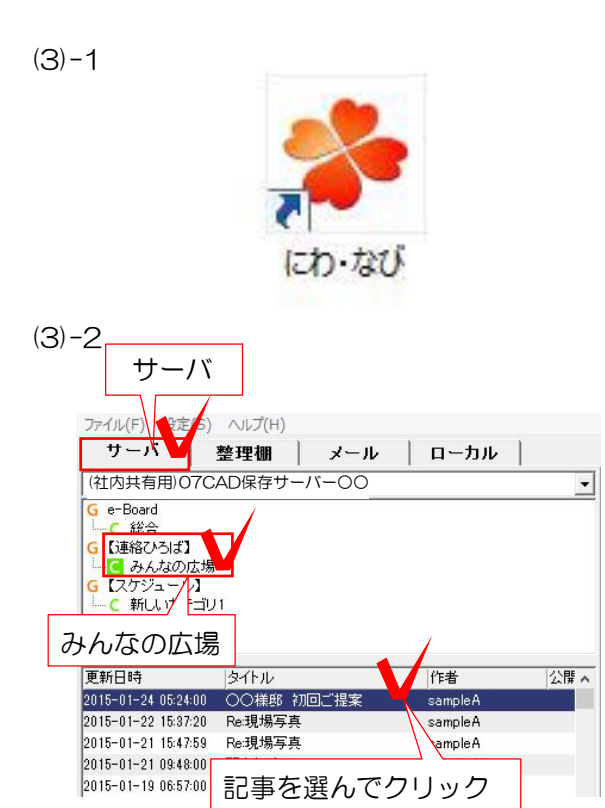

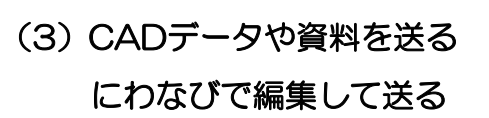

(3)-1 デスクトップにある にわなびを起動します。 ※e-Boardの記事はにわなびで確認・編集するこ とが出来ます。また、テンプレートを使ったビジ ュアルメールなど写真やデータを自由自在にレイ アウトした記事を作成して送ることが出来ます。

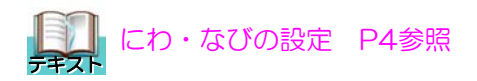

(3)-2 サーバをクリックしてe-Boardのサー バー「(社内共有用)07CAD保存サーバー ○○」を選びます。

【みんなの広場】をクリックします。 次に、送りたい記事をクリックします。

(3)-3 右の画面に記事が表示されます。 テンプレートを追加して文字やファイルを追加 することも出来ます。

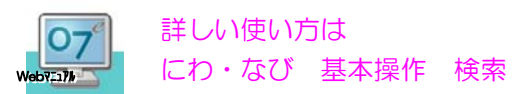

(3)-4 記事をにわなびで作りたい場合は 「新規」をクリックします。

 $(3)-5$ 「白紙を開く」をクリックします。

台紙を使用する場合はこちらから選んで クリックして下さい。

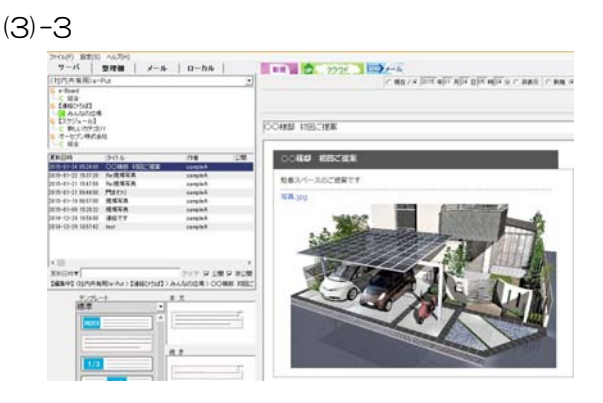

 $(3)-4$ 

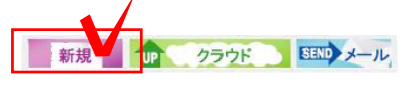

 $(3)-5$ 

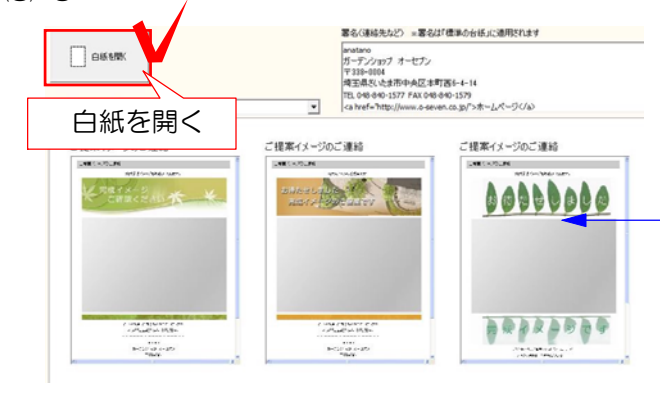

 $(3)-6$ 

 $(3)-7$ 

【画像を入れる場合】

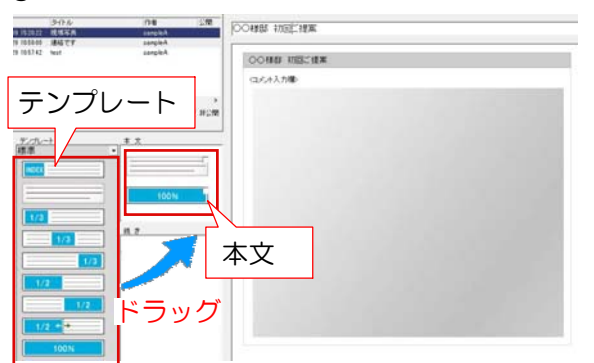

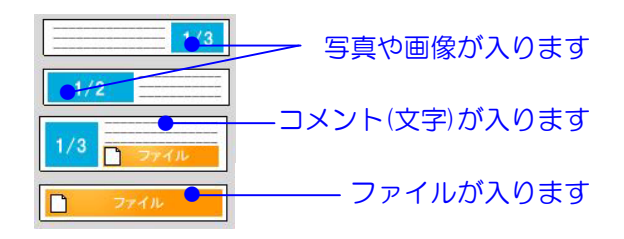

(3)-6 右の画面に記事が表示されます。 左から「テンプレート」を「本文」「続き」に ドラッグで追加して文字やファイルを追加する ことも出来ます。

作りたい記事に合わせてテンプレートを選びま す。

(3)-7 「本文」に入れたテンプレートをクリ ックすると右の編集画面が表示されます。

プレビュー画面に画像をドラックで挿入し、 「プレビュー」をクリックすると編集画面に表 示されます。

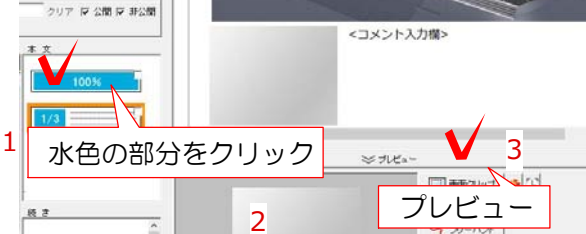

デスクトップから画像をドラック

9 URL バームページアドレス>

□ 890-040 →確認

【文字を入れる場合】

 $\sigma$  ) of

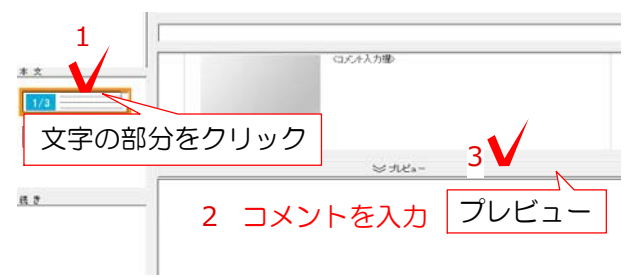

文字やファイルの場合も同様です。 「本文」に入れたテンプレートの文字の部分を クリックします。

プレビューに文字を入力し、「プレビュー」を クリックすると編集画面に表示されます。

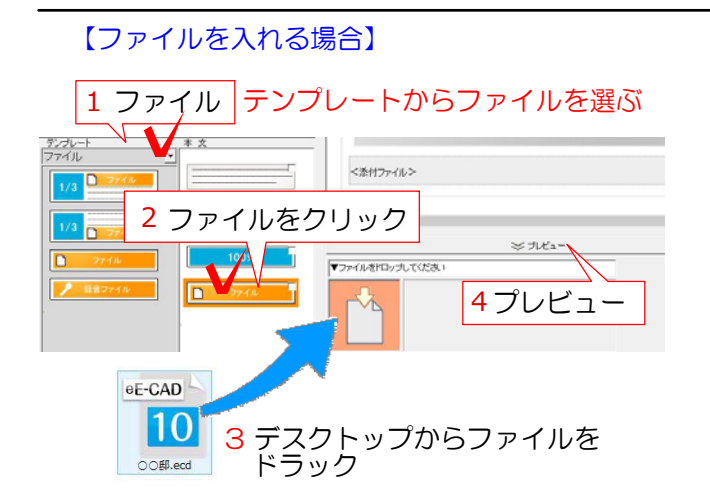

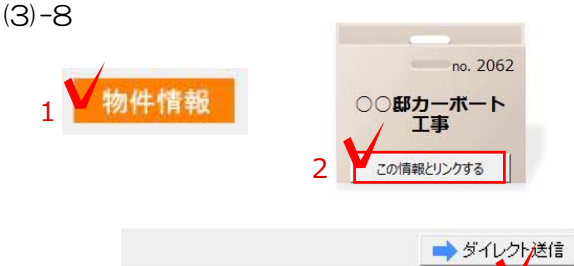

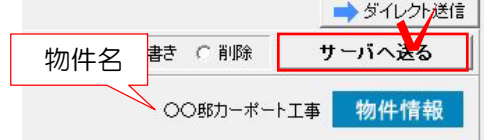

SEND メール

ファイルの場合はまずテンプレートを「ファイ ル」にします。

ファイルのついたテンプレートが表示されます テンプレートを「本文」「続き」にドラックし ます。

ファイルをクリックします。

デスクトップからファイルをドラックし、 「プレビュー」をクリックすると添付されます

(3)-8 「物件情報」をクリックして物件箱と リンクします。

物件名がついたことを確認し、「サーバーへ送 る」をクリックします。 これで記事がe-BoardにUPされます。

(3)-9 にわなびからメールを送る場合は 画面上の【メール】をクリックします。

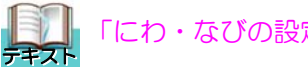

「にわ・なびの設定 P4参照

 $(3)-10$ 

新規 Tup

 $(3)-9$ 

冒架 タイトル 宛先アドレス 本 文  $\begin{array}{|c|c|c|}\n\hline\n\text{m}{\small\textrm{m}{\small\textrm{m}{\small\textrm{m}}}}\n\hline\n\end{array}$  $775.76$ inai<br>Rusa **CONTACT OF STREET TENNIS** 

クラウド

。 (3)-10 メール送信画面が開きます。 送り先のアドレス、本文を入力して送信します。

。

 $(3)-11$ 

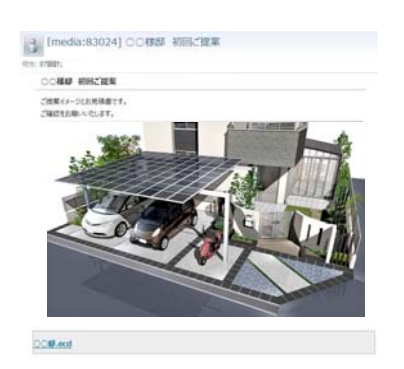

(3)-11 メールを開くと記事を見ることが出 来ます。CADデータなどのファイルはダウン ロードして開くことが出来ます。

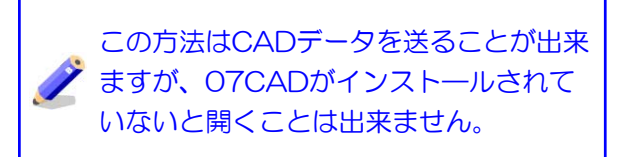